# **Sparkfun 18F2553 USB Bit Wacker (UBW) Quickstart Guide**

# **Overview**

This Quickstart Guide is meant to provide the user of the PIC18F2553 UBW a condensed guide on starting to use the UBW as well as a reference guide to inside details of the hardware and firmware.

# **Contents**

I. Steps to evaluate pre-programmed user firmware capabilities. II. Startup the bootloader if you are ready to load compiled code onto the UBW. III. Compiling new user-ware IV. Inside details on the firmware. Appendix A: Technical Reference Appendix B: Schematics and board layout

Table I: Sparkfun PIC18F2553 USB-Bit-Wacker (UBW) Specifications Table II: Sparkfun PIC18F2553 UBW Pin-out Table III: PIC18F2553 Pin Assignments Table IV: PIC18F2553 Pin Name Descriptions Table V: Version 1.4.3 Command set Table VI: Future Commands Table VII: Linker Memory Map Table VIII: Vector addresses Table IX: PIC Configuration Bits (As viewed in MPLAB) Table X: UBW Configurations Table XI: ISR related configurations

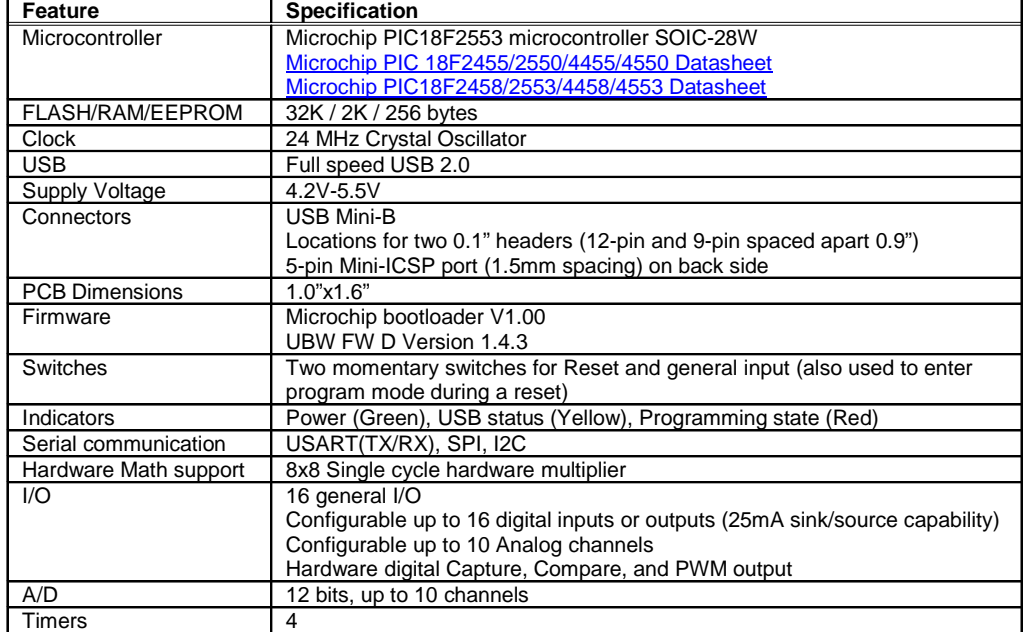

### **Table I: Sparkfun PIC18F2553 USB Bit Wacker (UBW) Specifications**

# I. **Steps to evaluate pre-programmed user firmware capabilities.**

- 1. Download and install Microchip's "MCHPFSUSB Framework" Google for latest release.
- 2. Connect the UBW USB to your computer.
	- a. The **Power** LED and LED1 (**S1**) should be lit.
- 3. Point the device driver to the Microchip directory for the CDC RS-232 Emulator (driver identical for both releases)
	- a. V2.3 release $\rightarrow$ C:\Microchip Solutions\USB Device CDC Basic Demo\inf
	- b. V1.3 release->C:\MCHPFSUSB\fw\Cdc\inf\win2k\_xp\_vista32\_64
	- c. The LED1 (**S1**) should be blinking after installation of the driver.
- 4. Start up a terminal emulator
	- a. For XP, Microsoft includes HyperTerminal under All Programs $\rightarrow$ Accessories $\rightarrow$ Communications.
	- b. Verify the assigned COM port using the device manager.
	- c. Configure
		- i. Select assigned COM port
		- ii. Set no hardware handshaking
		- iii. Echo typed characters (the UBW does not echo)
		- iv. Linefeed????
- 5. Verify firmware version
	- a. Type "V" or "v" and <Enter>
	- b. If purchased recently, "UBW FW D Version 1.4.3" will be returned.
- 6. Read the status of all the ports
	- a. Type "I" or "I" and <Enter>
	- b. The UWB will return "I,n,n,n" where n is a decimal representation of the port inputs.
- 7. Configure the ports
	- a. Type "C,0,0,5" and <Enter>
	- b. This will turn off the S1 LED since the assigned pin is now configured for input.
- 8. Continuously read back the port values
	- a. Type "T,200,0" and <Enter>
	- b. This will return all port values every 200ms or 5 times per second.
	- c. Press the PGM button to see the port value change.
- 9. Reset the UBW
	- a. Type "R" or "r" and <Enter>
	- b. Repeat until the UBW is reset
	- c. LED1 should be blinking
- 10. Read a memory location in RAM
	- a. Type "MR,1234"
	- b. Returned is the value at address 1234.
- 11. More details on the V1.4.3 firmware  $\rightarrow$ http://www.schmalzhaus.com/UBW/Doc/FirmwareDDocumentation\_v143.html

# II. **Startup the bootloader if you are ready to load compiled code onto the UBW.**

- 1. Put the UBW into bootloader mode
	- a. Press the **PRG** button while plugging in the UBW into the USB, OR
	- b. Press **Reset** and **PRG** buttons and then release the **Reset** button while holding down the **PRG** button.
	- c. The yellow LED1 will blink.
- 2. Point the device driver loader to the Microchip \MCHPUSB Driver \Release directory for the bootloader driver (driver identical for both releases).
	- a. V2.3 release  $\rightarrow$  C:\Microchip Solutions\USB Tools\MCHPUSB Custom Driver\MCHPUSB Driver\Release
	- b. V1.3 release  $\rightarrow$  C:\MCHPFSUSB\Pc\MCHPUSB Driver\Release
	- c. The yellow LED1 and red LED2 will alternatingly blink.
- 3. Launch the Microchip PICDEM FS USB Bootloader on the PC
	- a. V2.3 release  $\rightarrow$  C:\Microchip Solutions\USB Tools\Pdfsusb.exe
		- i. Note: USB HID Bootloader firmware is currently not loaded.
	- b. V1.3 release  $\rightarrow$  C:\MCHPFSUSB\Pc\Pdfsusb.exe
- 4. Read Device
	- a. Select "PICDEM FS USB 0 (Boot)" from pull-down menu.
	- b. Press "Read Device" or "R" to read program memory from UBW.
- 5. Save UBW firmware to hex file
	- a. Press "Save To HEX File" or "S" to save HEX file.
	- b. For information on HEX file format see  $\rightarrow$  http://en.wikipedia.org/wiki/.hex
	- c. Review the HEX file output.
- 6. Run user firmware
	- a. Press "Execute" or "E" to run user firmware (Same as Reset).
- 7. More details on the bootloader  $\rightarrow$ http://www.schmalzhaus.com/UBW/Doc/FirmwareBDocumentation.html
- 8. New user firmware can be loaded (For advanced users only do at your own risk).
	- a. Put UBW into bootloader mode (Step 1).
	- b. Press "Load HEX File" or "L" to load HEX file.
	- c. Press "Program Device" or "P" to upload the HEX file to the UBW.
	- d. Press "Execute" or "E" to run the new user firmware (Same as Reset).

# III. **Compiling new user-ware**

- 1. Load Compiler
	- a. Download, unzip, and install the Microchip C18 Compiler (Student edition available for free)
	- b. Download, unzip, and install the Microchip MPLAB Integrated Development Environment (free)
	- c. Download, unzip, and install any additional updates.
	- d. Download available User Guides for future quick reference or create bookmarks.
- 2. Load User-ware source code project
	- a. Download, unzip, and install the user firmware source code from http://schmalzhaus.com/UBW/FW/D\_143/D\_143.zip

## 3. Startup **MPLAB IDE**.

- a. Open up the FW\_D\_2455 workspace from File>Open Workspace...
- b. Read MPLAB-C18-Getting-Started, additional information available thorough Help>WebLinks
- c. To prevent a 62 charter length limitation with the COFF to COD file converter, check "Suppress COD file generation" box through menu Project>Build Options...>Project under the MPLINK Linker tab.
- d. Build and compile project through Project>Build All or from Toolbar.
- 4. The output ".HEX" file can be loaded into the UBW following step 8 of the previous section.
- 5. Modify the user.c source code for your own project needs.
	- a. Realize that if you overwrite the bootloader, you will have to reload the UBW bootloader using a PIC programmer. Usually this will not be an issue unless you modify the linker file or explicitly specify an address below 0x800, or modify configuration bits which prevent the USB from functioning.

### **IV. Inside details on the firmware.**

Bootloader lies at 0x000 to 0x7FF

Pre-loaded firmware HEX file->http://schmalzhaus.com/UBW/FW/D\_143/\_2550output/FW\_D\_2455.hex Pre-loaded Bootloader firmware HEX file > http://schmalzhaus.com/UBW/FW/2455/B/\_output/FW\_B\_20.hex User code lies from 0x800 to 0x460D (memory ends at 0x5FFF). Nearly 5K available for future feature expansion.

Pre-loaded firmware source files → http://schmalzhaus.com/UBW/FW/D\_143/D\_143.zip Pre-loaded Bootloader firmware source files → http://schmalzhaus.com/UBW/FW/2455/B/B.zip Changes to bootloader include changing io\_cfg.h and adding line 51 #pragma udata access fast\_vars to boot.c.

# **Modified user firmware files :**<br> **WBW\FW\D 143\user\user.c**

 $LED1 = RCO$  $LED2 = RC1$  $SW(PRG) = RC2$  $SDA = RBA$  $SCL = RBO$ 

TMR0<br>TMR2 TMR2 1ms timer for PWM<br>ProcessIO();  $\parallel$  USB I\O processing

\D\_143\user\user.c \\ User code on version 1.4.3 Rev. D of the firmware.<br>User linitialization of UBW configuration Initialization of UBW configuration<br>Timer Portical CO();<br>
SwitchIsPressed (); 
Provinces Solution Contains Status of PF SwitchIsPressed (); Status of PRG button<br>
BlinkUSBStatus(); Status Blink S1 LED with US BlinkUSBStatus();<br>
parse\_packet ();<br>
Distributes to individual comm<br>
Distributes to individual comm parse\_packet ();<br>
bistributes to individual command parsers<br>
low ISR();<br>
low priority interrupt routine \\ Low priority interrupt routine high\_ISR();  $\|$  high priority interrupt routine (original, not modified) \UBW\FW\D\_143\io\_cfg.h \\ I\O configuration for header file for UBW (UBW specific)

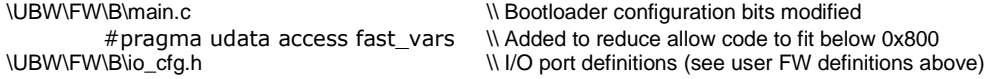

#### **User firmware project files original from Microchip (not modified):**

user.h cdc.c, cdc.h main.h typedefs.h usb9.c usbcrtltrf.c usbdrv.c usbdsc.c, usbdsc.h usbmmap.c, usbmmap.h usb.h usbcfg.h p18f2455.h rm18f2455.lkr

#### **Bootloader firmware project files original from Microchip (not modified):**

boot.c, boot.h main.c, main.h usb9.c usbcrtltrf.c usbdrv.c usbdsc.c, usbdsc.h usbmmap.c, usbmmap.h usb.h usbcfg.h rm18f2455.lkr

### Used for I2C configuration (future)- need to modify for 18F2553.

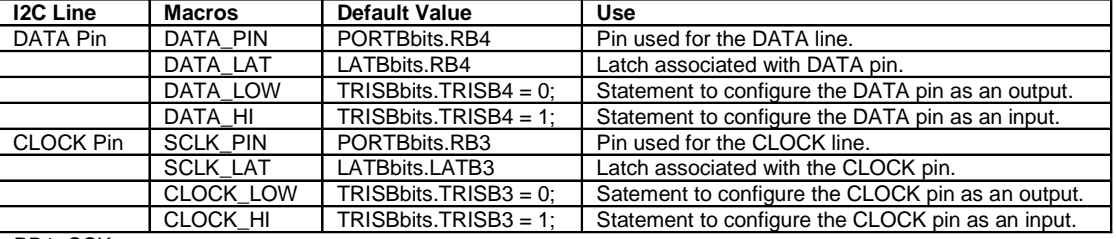

RB1=SCK RB0=SDA

## **Appendix A: Technical Reference**

#### **Table II: Sparkfun PIC18F2553 UBW Pinout**

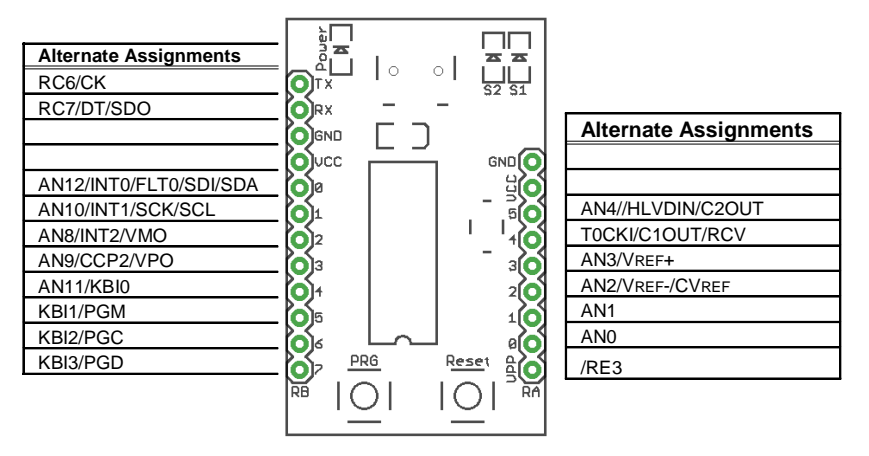

#### **Table III: PIC18F2553 Pin Assignments**

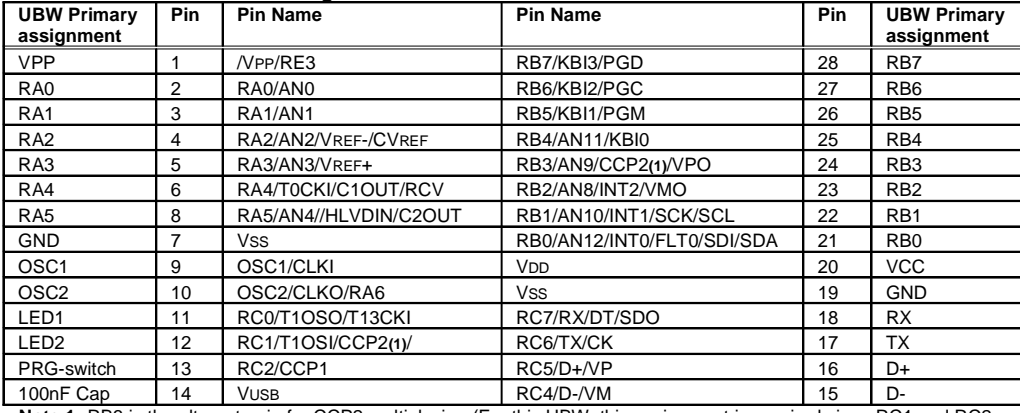

**Note 1:** RB3 is the alternate pin for CCP2 multiplexing (For this UBW, this assignment is required since RC1 and RC2 are connected to LED2 and the PRG switch) .

> $\overline{a}$ -

 $\overline{a}$ 

#### **Table IV: PIC18F2553 Pin Name Descriptions**

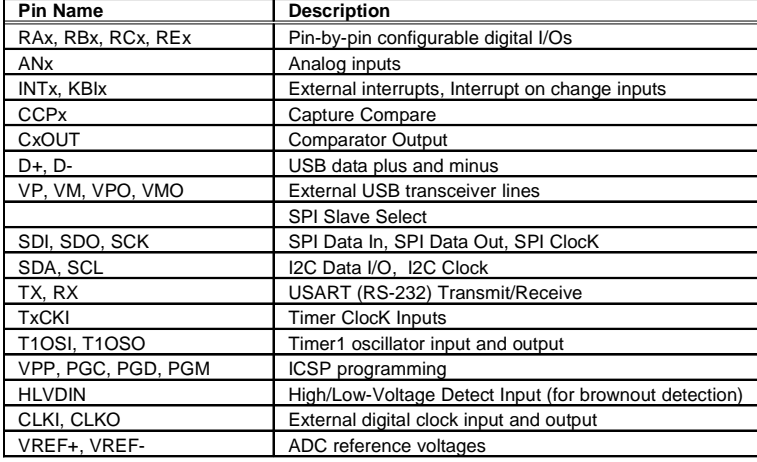

**Note:** See PIC18F2550/3 datasheets for additional details.

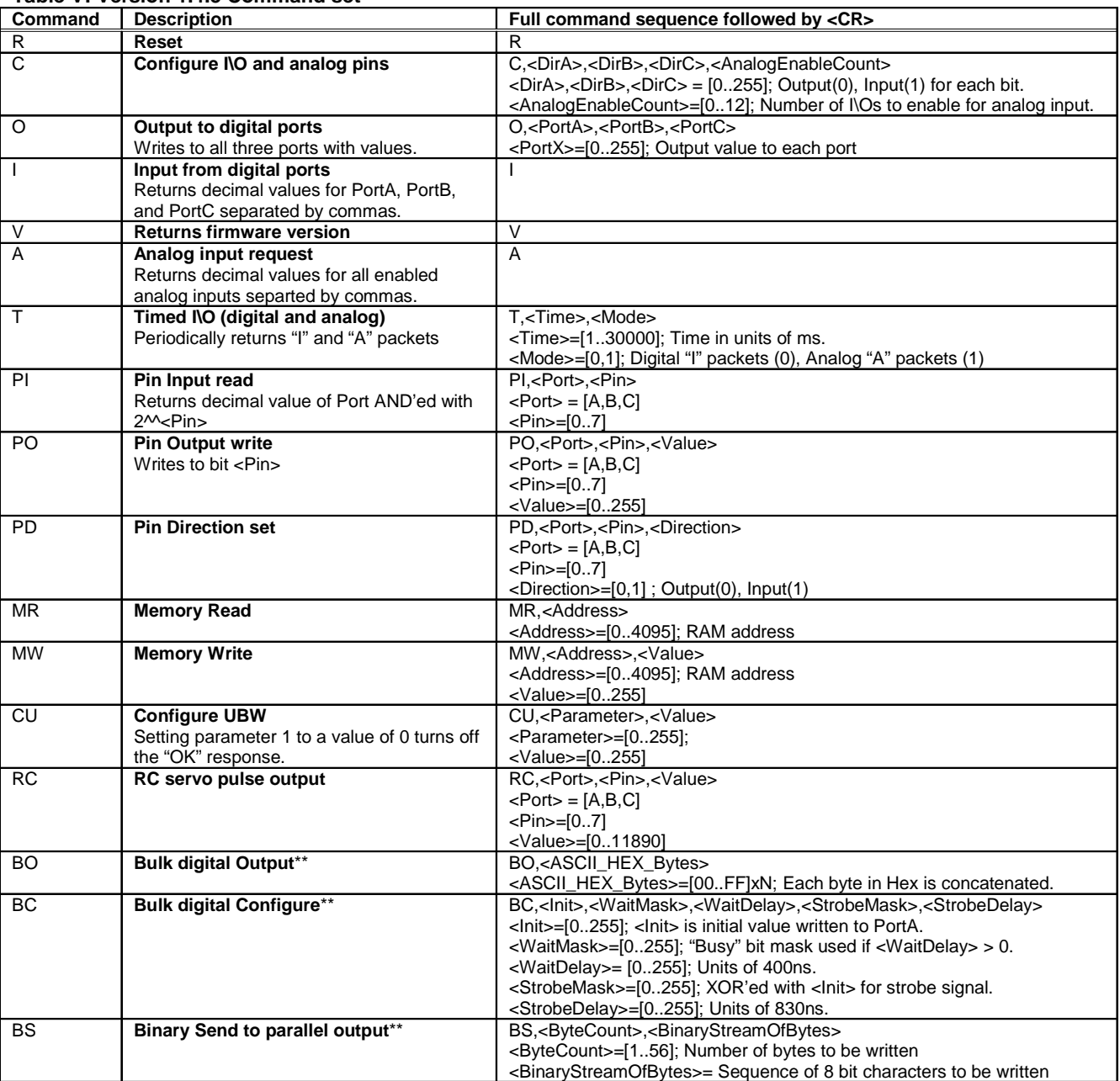

\*\* PortB is assigned as the parallel output port, PortA is the busy input and strobe output defined by <WaitMask> and <StobeMask>. <Init> is initial value written to PortA.

<WaitDelay>: The <WaitDelay> is the maximum amount of time to wait for the busy bit to become asserted, and then to become de-

asserted. If <WaitDelay> expires, then the next byte is just sent out. After <StrobeDelay>, PortA=<Init>

<StrobeDelay>: The length of time that the strobe bits (from <StrobeMask>) are inverted from their initial values.

# **Table VI: Future Commands**

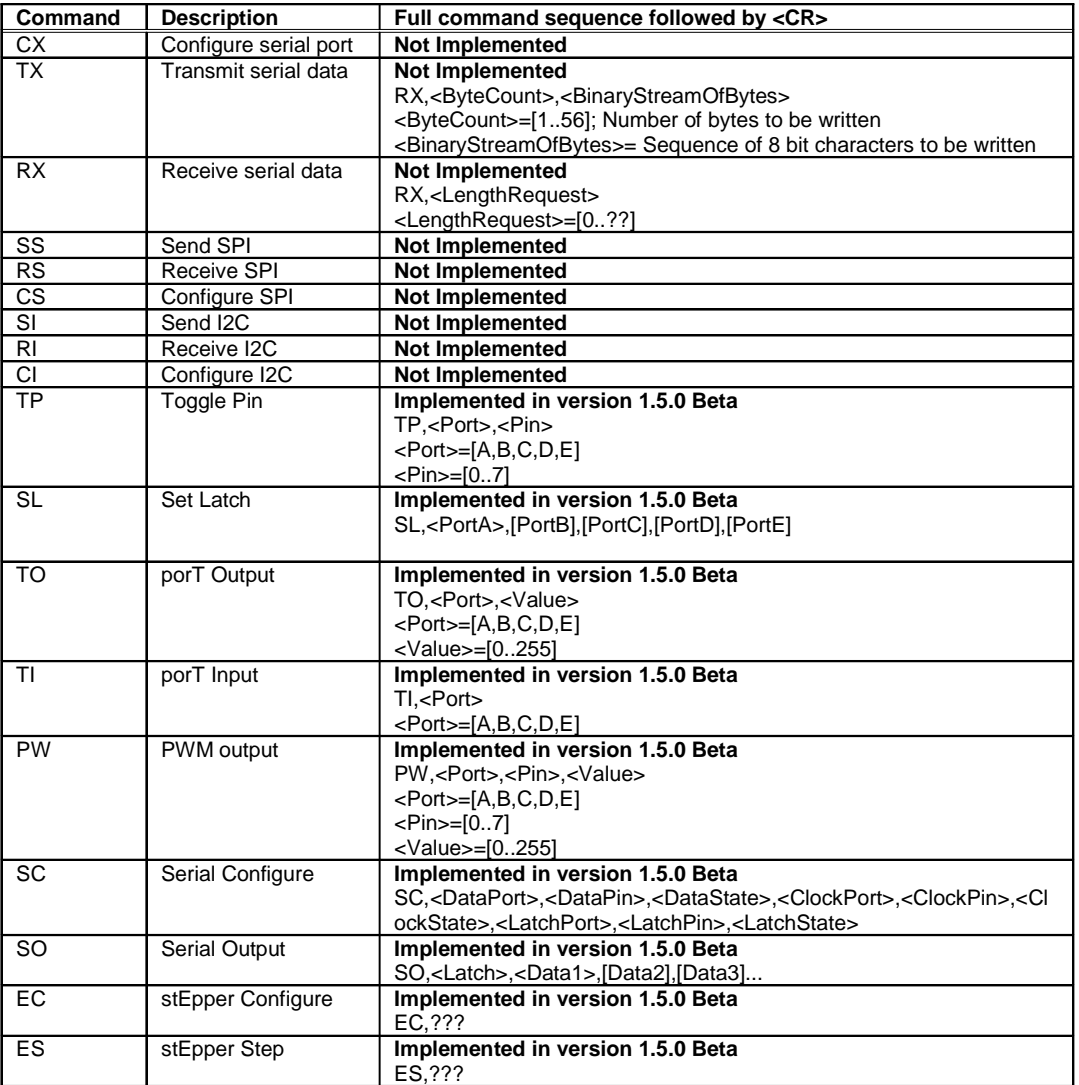

# **Table VII: Linker Memory Map**

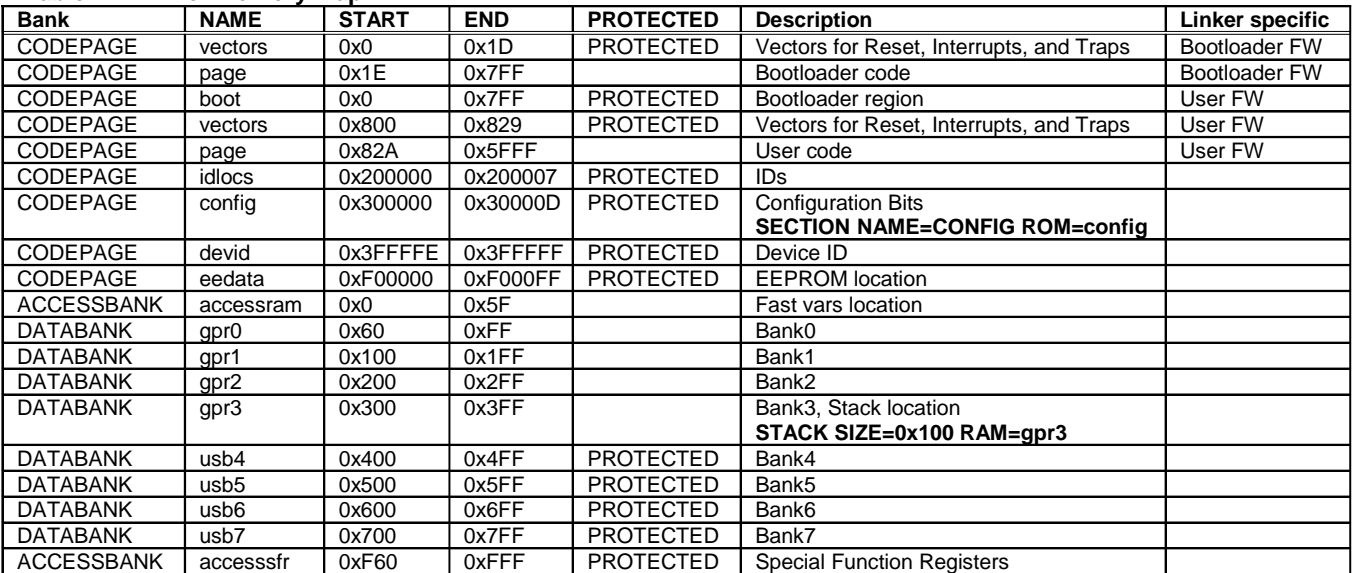

## **Table VIII: Vector addresses**

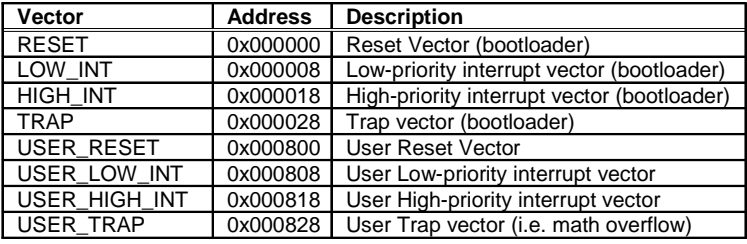

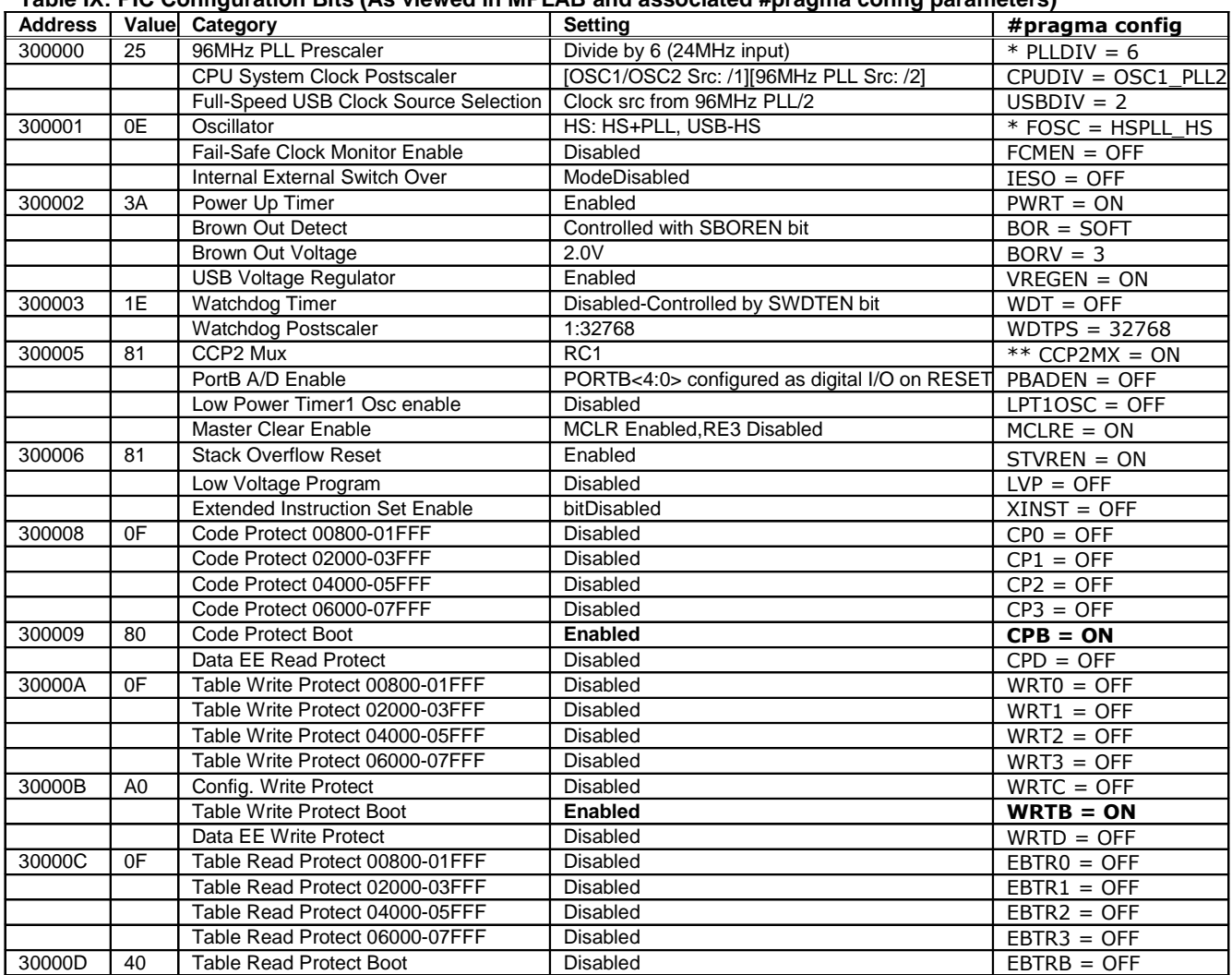

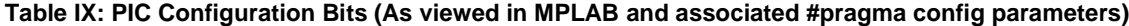

Notes: \*PLLDIV=6 and FOSC=HSPLL\_HS are specific to the SFE 18F2553 UBW using a 24MHz crystal.<br>\*\* For the SFE 18F2553 UBW, for CCP2 to be used CCP2MX=OFF. ← Note to Brian in future updates of the firmware.

# **Table X: UBW User Firmware Configurations**

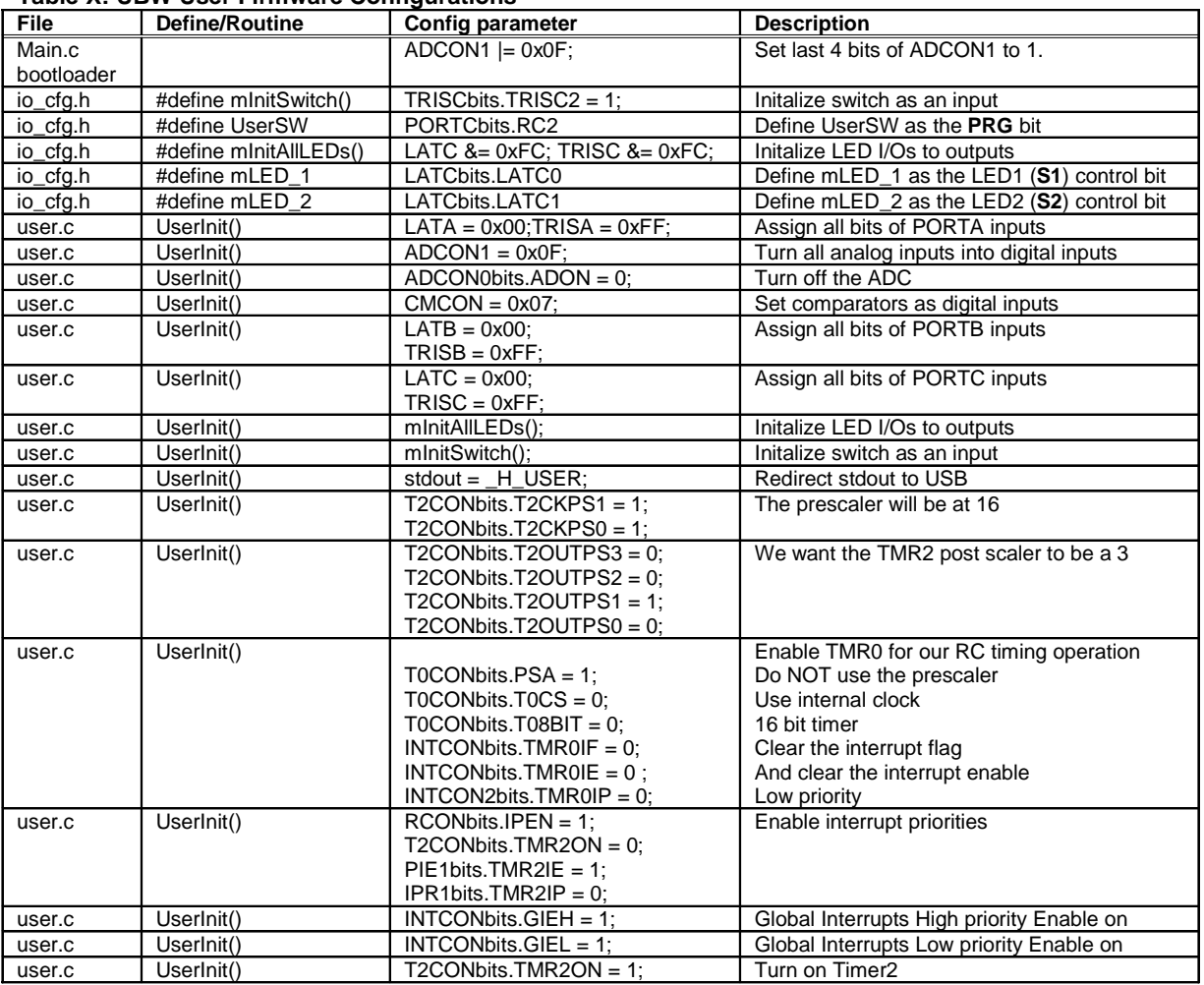

## **Table XI: ISR related configurations**

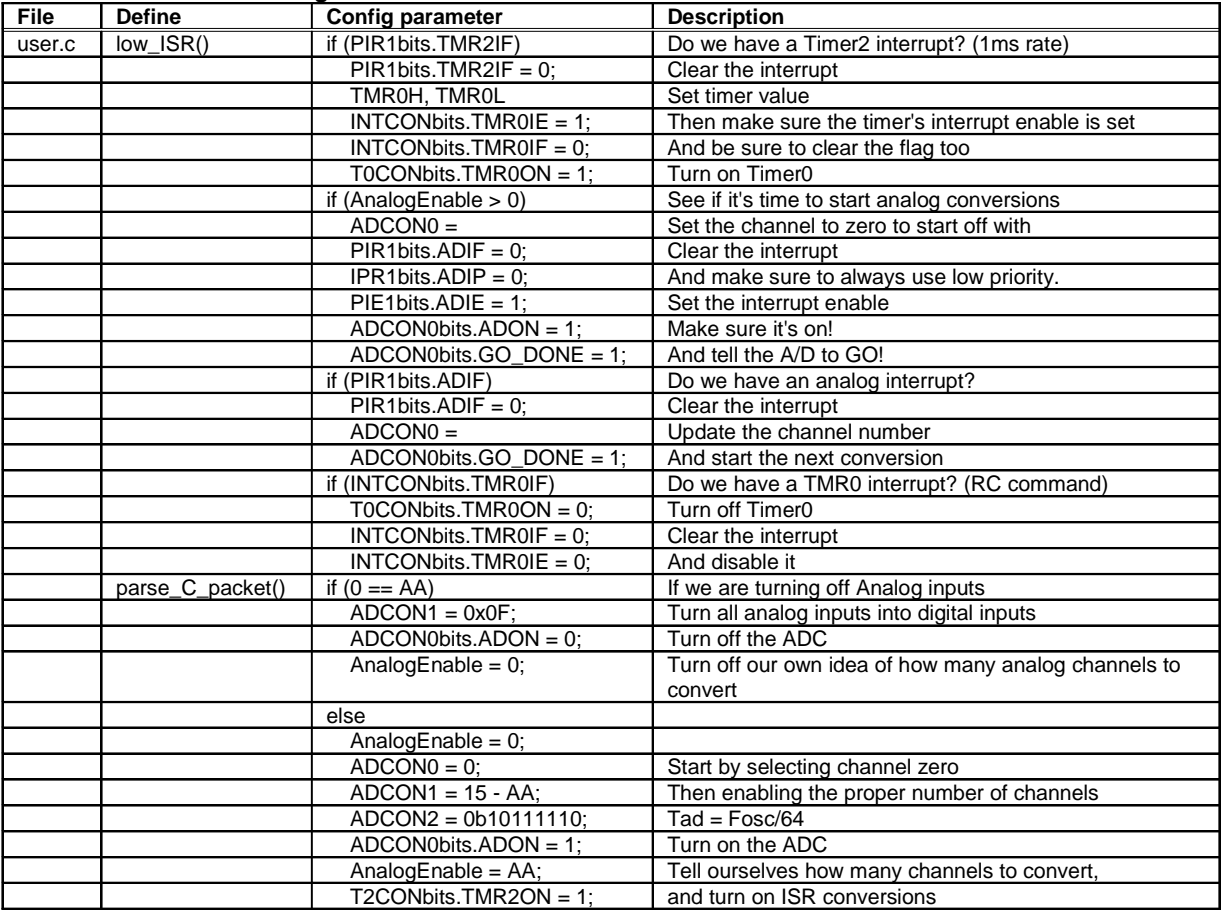

# **Appendix B: Schematics and board layout**

## **18F2553 UBW Schematic Version 12**

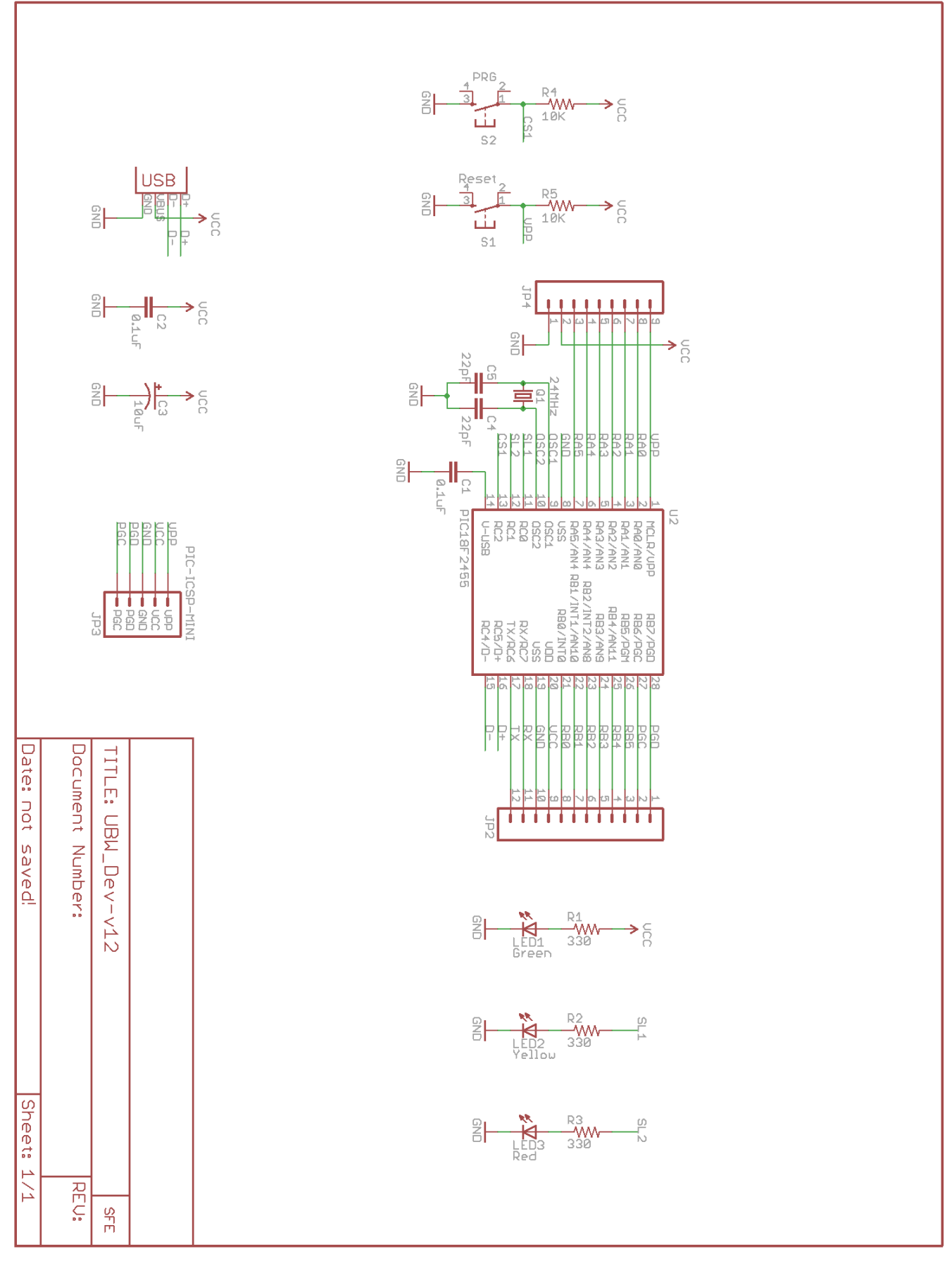

**Sparkfun 18F2553 UBW board layouts (actual size, female headers ordered separately)**

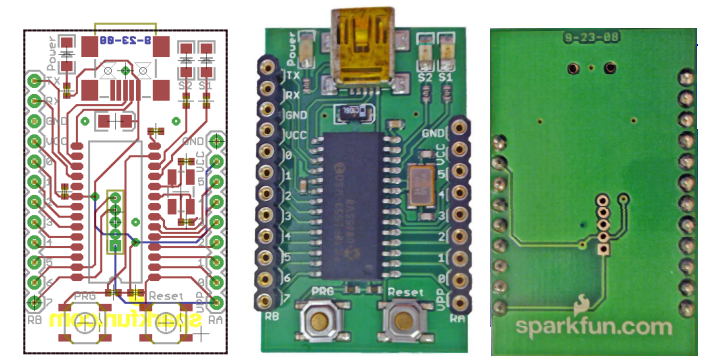

## **Eagle Board Layouts (Version 12)**

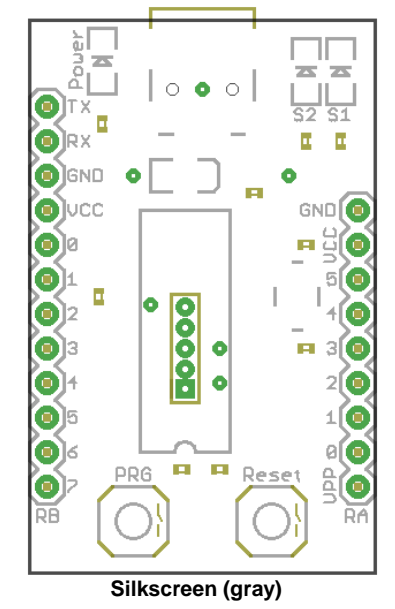

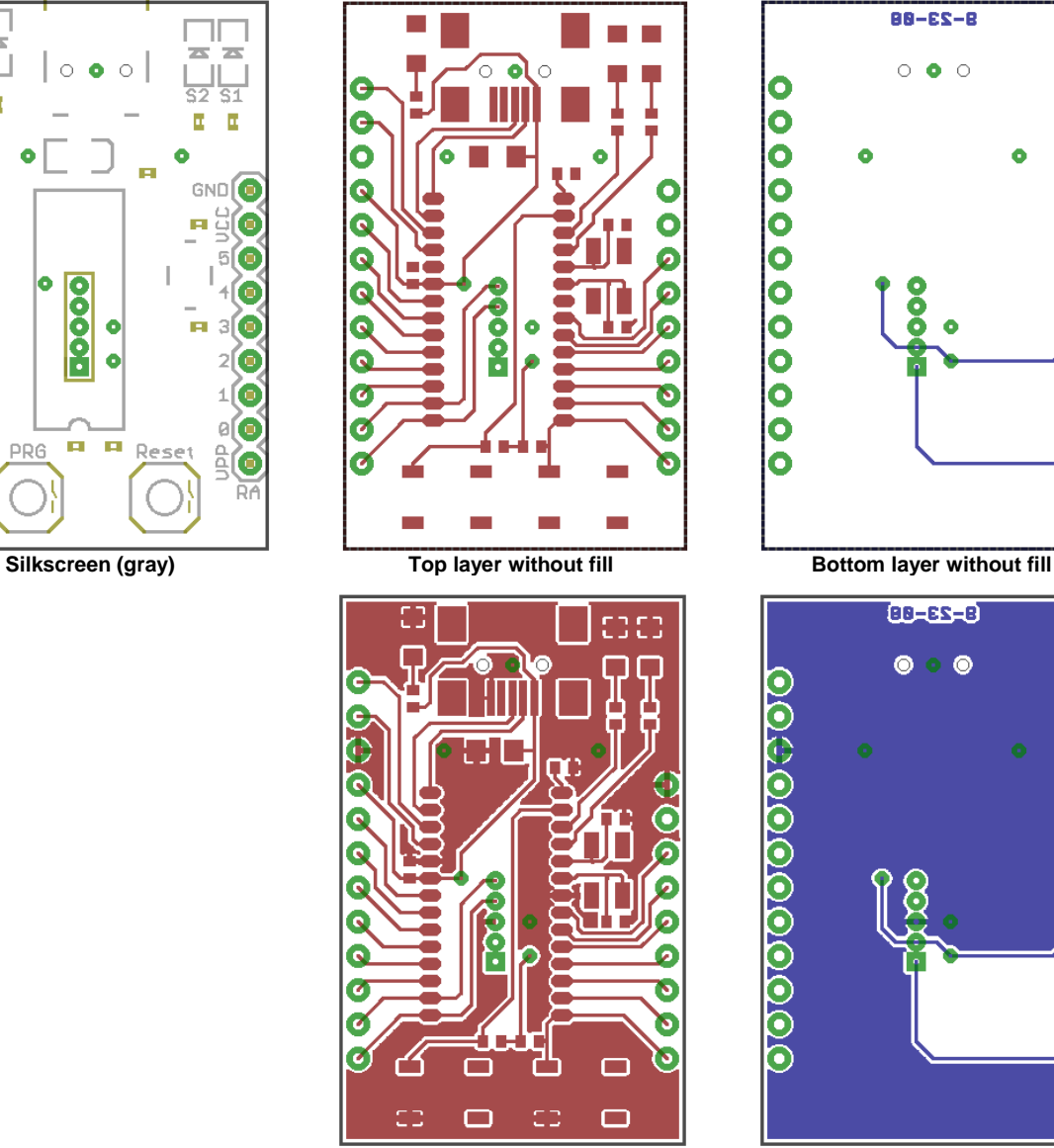

**Top layer with fill Bottom layer with fill** 

e

G

G

G

G

G

G

0

Ø

 $\bullet$ 

 $\ddot{\mathbf{O}}$ 

Ō

 $\bullet$ 

 $\bullet$ 

 $\ddot{\mathbf{o}}$ 

Ô

€

O

o

Ō

 $\bullet$ 

 $\bullet$ 

 $\ddot{\mathbf{o}}$ 

Θ